## **PAPER • OPEN ACCESS**

# Manual and automation testing and verification of TEQ [ECI PROPIRETRY]

To cite this article: Ravi Abhichandra and M Jasmine Pemeena Priyadarsini 2017 IOP Conf. Ser.: Mater. Sci. Eng. **263** 052039

View the [article online](https://doi.org/10.1088/1757-899X/263/5/052039) for updates and enhancements.

#### Related content

- [DEVICES FOR OBSERVATORY](http://iopscience.iop.org/article/10.1086/133427) [AUTOMATION](http://iopscience.iop.org/article/10.1086/133427) R. K. Honeycutt, B. R. Adams, D. J. Swearingen et al.

[Augmenting SCA project management](http://iopscience.iop.org/article/10.1088/1757-899X/263/4/042018) [and automation framework](http://iopscience.iop.org/article/10.1088/1757-899X/263/4/042018) M Iyapparaja and Bhanupriya Sharma -

[A Write-Once Optical Card Reader/Writer](http://iopscience.iop.org/article/10.7567/JJAPS.28S3.91) **[Using Two Optical Sources](http://iopscience.iop.org/article/10.7567/JJAPS.28S3.91) Shigeru Yoda, Keiichi Tsutsui, Yoshihito** Koshiba et al. -

# **Manual and automation testing and verification of TEQ [ECI PROPIRETRY]**

 **Ravi Abhichandra and M Jasmine Pemeena Priyadarsini**

School of Electronics Engineering, VIT University, Vellore, Tamil Nadu 632104, India

E-mail: [jasmin@vit.ac.in](mailto:jasmin@vit.ac.in)

**Abstract.** The telecommunication industry has progressed from 1G to 4G and now 5G is gaining prominence. Given the pace of this abrupt transformation, technological obsolescence is becoming a serious issue to deal with. Adding to this fact is that the execution of each technology requires ample investment into network, infrastructure, development etc. As a result, the industry is becoming more dynamic and strategy oriented. It requires professionals who not only can understand technology but also can evaluate the same from a business perspective. The "Information Revolution" and the dramatic advances in telecommunications technology, which has made this possible, currently drive the global economy in large part. As wireless networks become more advanced and far-reaching, we are redefining the notion of connectivity and the possibilities of communications technology. In this paper I test and verify the optical cards and automate this test procedure by using a new in-house technology "TEQ" developed by ECI TELECOM which uses one the optical cards itself to pump traffic of 100gbps.

#### **1. Introduction**

The DLW-NIC has been a scalable solution for verifying and qualifying the performance of today's multi-protocol global communications networks. One of the key features of DLW-NIC is to pump and verify network traffic, and is designed to grow as the network grows, and as technologies change. The NIC products support a variety of test applications for the transport network such as 100G Ethernet, OTN ( up to 112Gbps), SONET/SDH( up to 40Gbps) Next Generation (VCAT, LCAS, GFP), PDH/T-Carrier , Ethernet 10/100/1000 Base T, Gigabit Ethernet, 100 Base FX ,10GigE (LAN, WAN), Fibre Channel 1-10Gbps, ATM. One of the most evident drawbacks of this hardware product is the cost. This product is very expensive. Hence ECI TELECOM has come up with a more cost effective way to verify the performance issues in a communications network with respect to traffic. This developed technology has to be rigorously tested and then automated, before it is carried out in the actual communication network [1-2].

Overcoming the noticeable drawbacks that DLW-NIC holds in the present day communication networks, ECI has come up with a new in-house technology called TEQ *[ECI PROPRIETRY]* which uses one of the optical cards (FIO100) itself to pump traffic of speeds 100gbps. The objective of my project and this paper is to set-up and configure this in-house technology in the R&D Bangalore office, test these optical cards and also automate the test procedure PROPRIETRY.

1 Content from this work may be used under the terms of the[Creative Commons Attribution 3.0 licence.](http://creativecommons.org/licenses/by/3.0) Any further distribution of this work must maintain attribution to the author(s) and the title of the work, journal citation and DOI. Published under licence by IOP Publishing Ltd

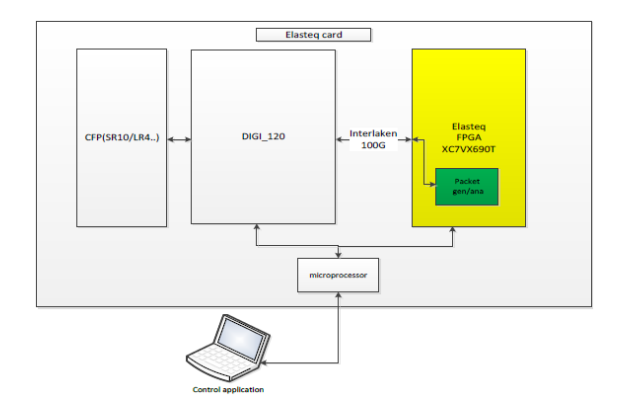

**Figure 1**. The system functional diagram

This paper comprises of seven segments: area II talks about the background of the topic in the previous years. Area III talks about the proposed technique and the work done with a specific end goal to accomplish feasible outcomes. Area IV shows the results at the end. Area V is the conclusion we come to after the testing and verification process [3]. Area VII points out the references.

# **2. Background**

The DLW-NIC is a scalable solution for verifying and qualifying the performance of today's multiprotocol global communications networks [4-6]. One of the key features of DLW-NIC is to pump and verify network traffic, and is designed to grow as the network grows, and as technologies change. The NIC products support a variety of test applications for the transport network such as 100G Ethernet , OTN( up to 112Gbps), SONET/SDH( up to 40Gbps) NextGeneration (VCAT, LCAS, GFP), PDH/T-Carrier , Ethernet 10/100/1000 Base T, Gigabit Ethernet, 100 Base FX ,10GigE (LAN, WAN), Fibre Channel 1-10Gbps,ATM.

# **3. Methodology**

#### *A. SETUP and Installation:*

For the hardware setup configuration, we will need the following equipment.

- i. FIO100M optical card which behaves like a TEQ which has a single port, having capacity of 100Gbps
- ii. Optical card- TR100M
- iii. CFP (SR10 or LR4)
- iv. CODEM
- v. Connection cables

#### *Installation of optical card- TM100*

The optical card is fitted into slot-u4 of the 9608 chassis present in R-2 RACK-09 in the server lab. As the optical card supports 2 types of transceiver, ie client side and line side, OTR100- SR10DR is fitted for the line side and OTR100P2-SR10 is fitted for the client side.

#### *Connections*

For testing the OTU4 traffic, a 100Gbps fiber optic connection is made between the single port of TEQ (FIO100M) and port 0 of TM100. To avoid a LINK-FAIL on the GUI due to open connection, we can either put a physical loopback on port 1 with the help of a 100Gbps loopback optical fiber, or configure a software loopback. During my testing process, I have configured a software local loopback on port 1.

For testing the ETY100G traffic, a similar 100Gbps fiber optic connection is made between the single port of TEQ (FIO100M) and port 1 of TM100. To avoid a LINK-FAIL on the GUI due to open connection, we can either put a physical loopback on port 0 with the help of 100Gbps loopback optical fiber, or configure a software loopback. During my testing process, I have configured a software local loopback on port 0.

# *Configuration of TR100M.*

Once the above installation and connections are properly made, we then have to connect to the chassis and configure the optical card to our desired specifications. A remote connection can be made to the chassis by telnet to the management IP of the chassis-172.18.138.94.Entering into the configuration mode will provide the flexibility of entering all our specifications for the testing and verification process [5].

The optical card-TM100 is configured to TR100M for transponder application. After configuration of slot-type comes the configuration of the two ports present in TM100M.

The ports are configured as below:

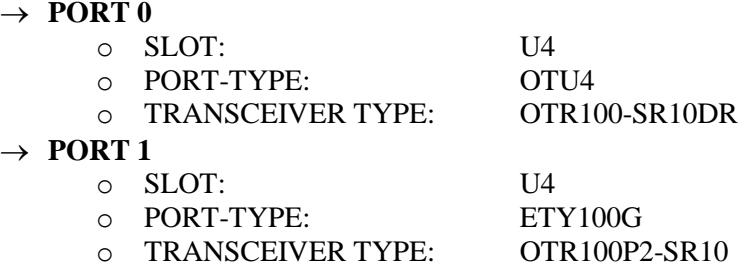

## *How to open the GUI.*

In order to use the elasteq GUI you need the following:

- User account in the linux system
- Vnc account on linuxcad62

To open the GUI do the following:

- Open vnc-viewer
- Press on the elasteq icon.

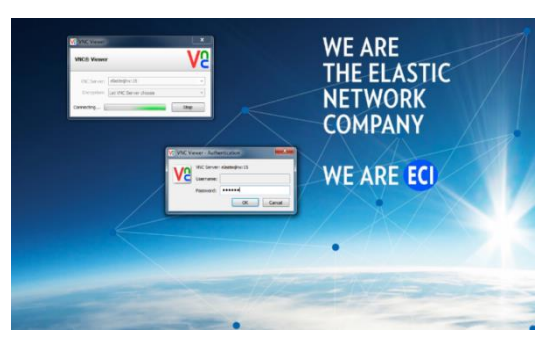

**Figure 2.** Logging into the VNC viewer

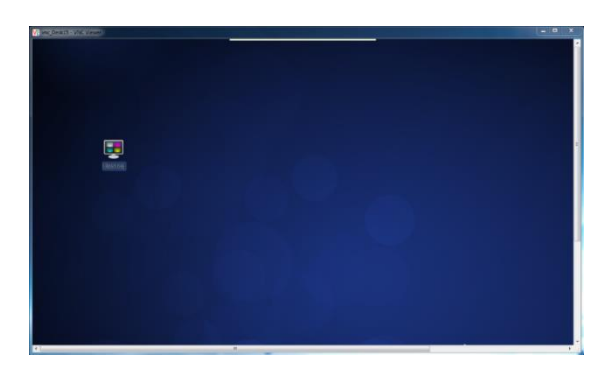

**Figure 3.** After logging into the VNC viewer

#### **4. Manual testing**

#### *Starting Elasteq*

In order to start elasteq after power, we should initially start the GUI. Then insert the IP number in the TEQ IP number. Next step is to choose our desired TEQ mode (OTU4 or ETY100G) for which we will be doing the testing and verification process. Then press the REBOOT button and wait for the process to be finish. The link-state lamp will turn green and the indicators should show "LINK-OK", "READY" and read "waiting for command…" when it is finished.

#### *Open Elasteq*

For connecting the GUI to an already open elasteq, we should first open and start the GUI. Then insert the IP number in the TEQ IP number. Next press on the "CONNECT" button in the TEQ OPERATION panel and wait for the process to finish. The GUI will update the TEQ mode. The PORT-STATUS lamp will turn green, and the indicators should show "LINK-OK", "READY" and read "waiting for command…" when it is finished.

#### *Start Test*

Once all the specifications are given, we start the test by clicking on the play button on top of the GUI. This automatically starts the test timer and goes into the statistics tab. We then start pumping traffic from TEQ by pressing the traffic signal button also on top of the GUI. After pressing this button, there will be a delay of few seconds before we start to see the frames sent counter incrementing.

#### *Testing Phases*

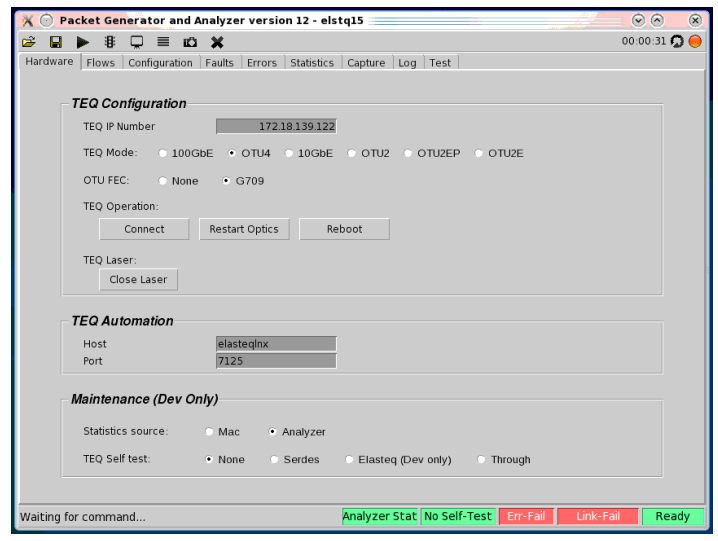

**Figure 4**. Traffic testing phase 1

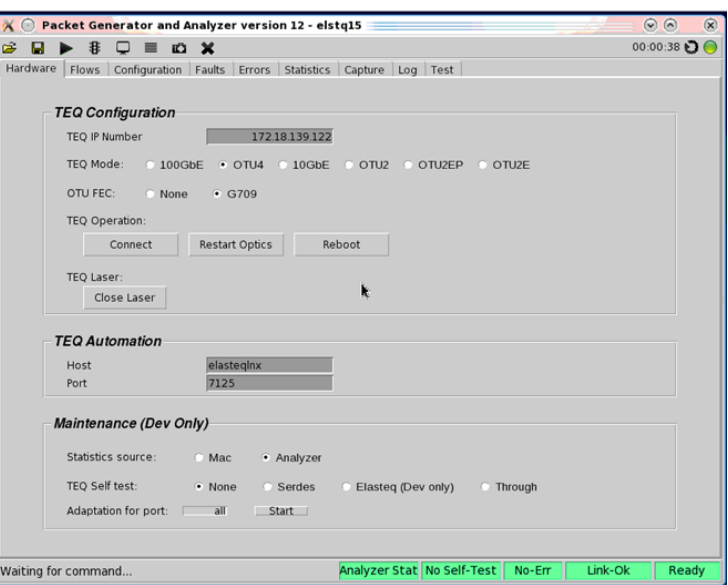

**Figure 5.** Traffic testing phase 2

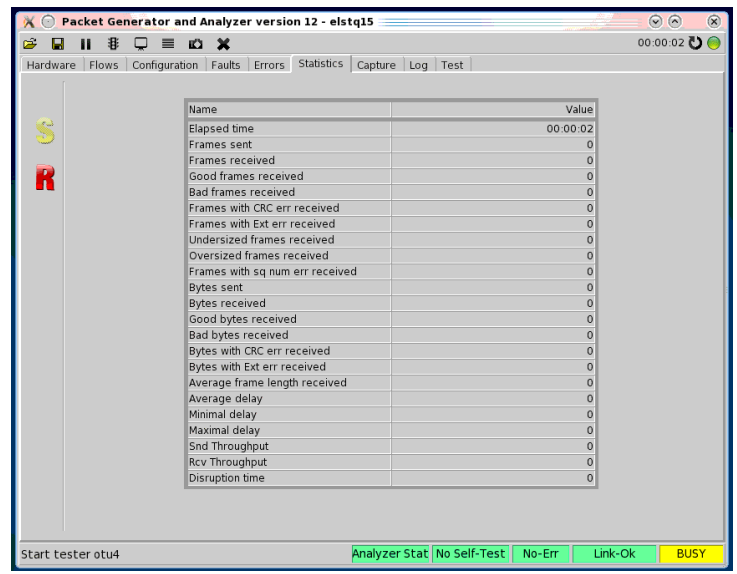

**Figure 6.** Traffic testing phase 3

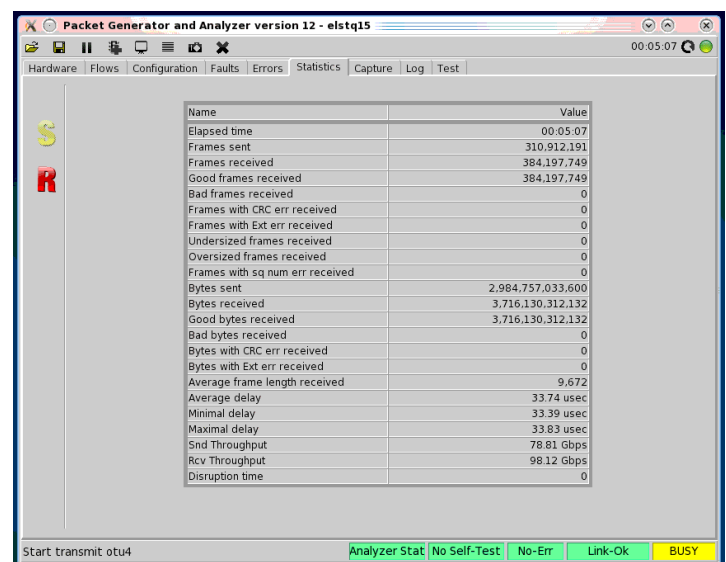

**Figure 7.** Traffic testing phase 4

## **Error and Fault Testing**

The verification process can be done by injecting known errors and faults into the traffic flow and comparing it with the results shown in the GUI. Different traffic type, support different types of errors and faults. For eg, OTU4 traffic is capable of injecting different types of faults such as OUT\_LOF, OUT\_TIM, ODU\_LCK and errors such as OUT\_BEI, OUT-BIP. Similarly, while testing ETY100G, we can inject different types of faults such as GBE\_LF, GBE\_RF.

Once the test is started, and the traffic is flowing, we can inject any type of fault/error by going to the FAULTS or ERRORS tab on top of the GUI and clicking on the desired entity. After a seconds of delay, we can see the indicators reporting the error and faults.

# **Testing Phases**

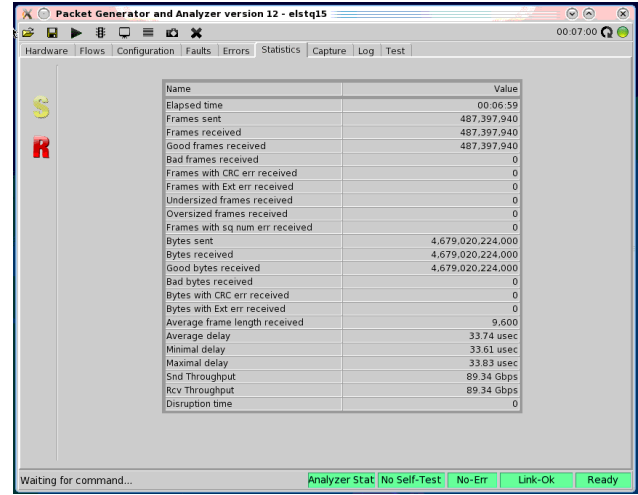

**Figure 8.** Error testing phase 1

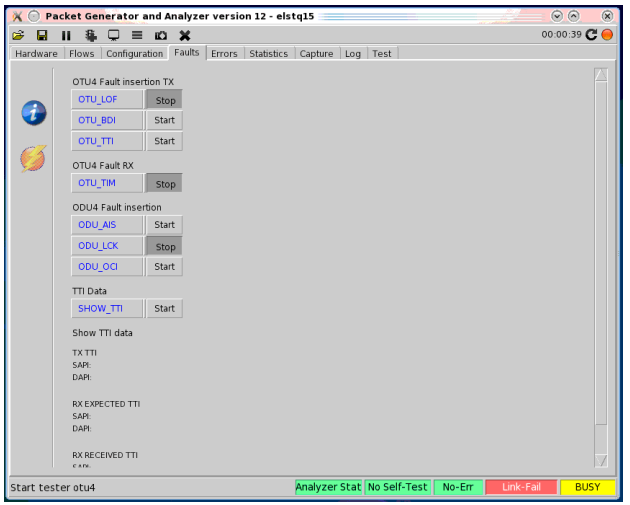

**Figure 9.** Error testing phase 2

|   | Hardware Flows Configuration Faults |              | Errors Statistics Capture Log Test |  |  |
|---|-------------------------------------|--------------|------------------------------------|--|--|
|   |                                     |              |                                    |  |  |
|   |                                     |              |                                    |  |  |
|   | <b>Fault Name</b>                   | History      | Current                            |  |  |
|   | OPT FAULT LOS                       | $\mathbf{0}$ | $\mathbf{0}$                       |  |  |
|   | OTU FAULT LOS                       | $\mathbf{0}$ | $\Omega$                           |  |  |
|   | OTU FAULT LOF                       | $\mathbf{0}$ | $\mathbf{0}$                       |  |  |
| £ | OTU FAULT OOF                       | $\mathbf{0}$ | $\mathbf{0}$                       |  |  |
|   | OTU FAULT LOL                       | $\mathbf{0}$ | $\mathbf{0}$                       |  |  |
|   | OTU FAULT AIS                       | $\mathbf{0}$ | $\mathbf{0}$                       |  |  |
|   | OTU FAULT LOMF                      | $\mathbf{0}$ | $\mathbf{0}$                       |  |  |
|   | OTU FAULT TIM                       | $\mathbf{1}$ | $\mathbf{1}$                       |  |  |
|   | OTU FAULT BDI                       | $\mathbf{1}$ | $\Omega$                           |  |  |
|   | OTU FAULT IAE                       | $\Omega$     | $\Omega$                           |  |  |
|   | OTU FAULT BIAE                      |              | $\mathbf{0}$                       |  |  |
|   | ODU FAULT AIS                       | ı            | 1                                  |  |  |
|   | ODU FAULT OCI                       | $\mathbf{0}$ | $\mathbf{0}$                       |  |  |
|   | ODU_FAULT_LCK                       | $\mathbf{0}$ | $\mathbf{0}$                       |  |  |
|   | ODU_FAULT_TIM                       | $\mathbf{0}$ | $\mathbf{0}$                       |  |  |
|   | ODU FAULT BDI                       | $\mathbf{1}$ | $\mathbf{0}$                       |  |  |
|   | ODU FAULT MSIM                      | $\Omega$     | $\Omega$                           |  |  |
|   | ODU FAULT PLM                       | $\Omega$     | $\Omega$                           |  |  |
|   | ODU FAULT CSF                       | $\Omega$     | $\Omega$                           |  |  |

**Figure 10.** Error testing phase 3

#### *ElasTeq Automation Block Diagram*

The Elasteq automation is done be connecting to a telnet port. The initial setup must be done using the Elasteq GUI, and then and outside scripts can be used to connect to the telnet port. Through this port you can inject commands and receive the output

### **Automation Flow Diagram**

After successfully completing the manual testing process, I then have made the whole testing and verification of the optical card using TEQ into automation. Due to confidentiality concerns, I am not able to disclose the actual code which I have written for the automation process. I am able to show the automation flow diagram of how the event takes places and the logic used.

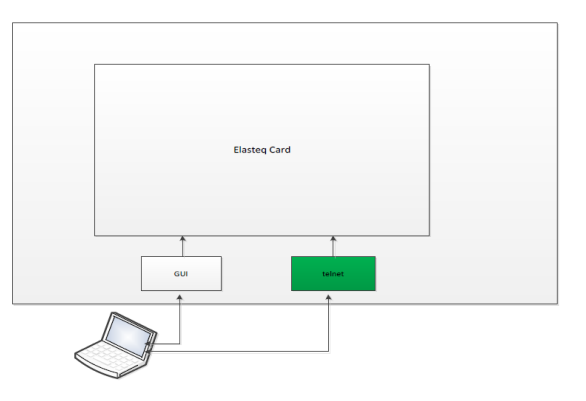

**Figure 11.** Automation Block diagram

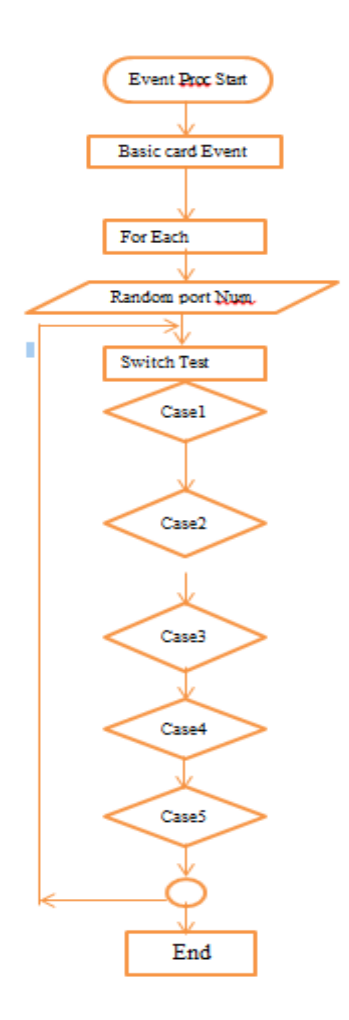

**Figure 12.** Automation flow diagram

The flow starts at the Event Proc which is for the Feature test-type. Then the input which is the Marray, goes into the Basic card Event. There are two different events performed at the Basic card Event which are: Test card assignment and the Test port assignment (event performed in all ports with all port-type) scenarios. Then in the For Each Port Type, a switch is executed for each test-event with randomly generated port-number. The switch-cases are given as below:

**Case 1**: Port-Protection; Input: mArry; key used in array: prtProt.

Flow: If (\$CardArr (prtProt) is true then port-protection is supported for corresponding card. Configure same random port on slot u2 and then configure port-Protection to test +VE. Configure different port on u2 than that of port configured in slot u0 and then test -VE scenario. If applicable configure Y-Protection and verify them too.

**Case 2:** PRBS31; Input: mArry; key used in array: fabType;

Flow: If (\$CardArr (fabType)) is FAB or NON-FAB cards, then configure value PRBS31 to attribute pattern-tx/rx. On all port-type. Verify the changes in implicit configuration for attribute pay-loadexpected/sent. For EDFA & PASSIVE card we can't configure PRBS31!

**Case 3:** GCC; Input: mArry; key used in array: linePty, clntPty; Flow: If (\$portType) is OTU\* then Perform GCC-operation accordingly else configure only loopback. And verify them accordingly.

**Case 4:** XC; Input: mArry; Key used in array: xcInternal or xcExternal;

Flow: If (xcExternal = explicit) 1) configure slot u2 and same port with same port-type. 2) Configure slot u2 with port-type OTU\*(do de-multiplexing if required).And configure XC in above scenario and verify them. If (xcInternal = implicit) Verify the implicit configuration. If (xcInternal = explicit) Configure the line port with OTU\* (do de-multiplexing if required). Configure XC between line port& Client port and verify them too.

**Case 5:** Configure RO and RW attribute and verify them. If (\$port-Type = OTU\*) then de-multiplex it and verify its odu container for RO and RW attribute changes also.

Verify the de-multiplexed interface in case of FAB and NON-FAB & PASSIVE card.

Here we create expected-string for both implicit & RW-RO attribute changes configuration expectedstring for each port-type.Its applicable to demultiplexed odu in both line & client port.

#### **5. Results**

The testing process is successfully tested with the help of the GUI. Once the connection between the TEQ and the optical card is maintained and traffic flow is correct, different errors are injected into the optical card. Proper verification is done with the injected errors. Finally, the whole process is automated so that the whole process can be without any human intervention and is resistance to any delays or human-mistakes.

# **6. Conclusion**

The proposed in-house technology developed by ECI TELECOM is the product of the most innovative and diligent minds coming together in order to tackle on the most glaring problems in present times. DLW-NIC has been a scalable solution for verifying and qualifying the protocols of modern communication network, but one the most glaring drawbacks of this product is the cost of the product. This hardware is very expensive. Therefore, ECI TELECOM has come up with the solution of a cost effective way of verifying the performance issues in the communication network with respect to traffic.

#### **Acknowledgments**

We would like to express gratitude toward Dr. Renuga Devi for her support and inspiration for this project. We would like to extend our appreciation to our guide Dr. M. Jasmine Peemena Priyadarsini for understanding our fantasies and supporting us in this project from the beginning. We are fortunate to be a part supporting families and companions without whom this review would not have been finished successfully.

#### **References**

[1] Jorge López Vizcaíno, Yabin Ye, Tamara Jiménez, 2016 OTN switching in protected transport networks: Spectral, cost and energy efficiency evaluation *Proc. Of IEEE Conference on Indian control on Communication (ICC)*.

[2] Arley Salvador, Diego Carvalho, Cleber Nakandakare, Eduardo Mobilon, Júlio C. de Oliveira, Dalton S. Arantes 2014 100Gbit/s FEC for OTN protocol *Proc. Of IEEE Design architecture and implementation results" in Telecommunication Symposium (ITS)*.

[3] Serge Melle, Abhijeet Deore, Onur Turkcu, Satyajeet Ahuja, Steven J. Hand 2013 Comparing optical & OTN switching architectures in next-gen 100Gb/s networks Proc. Of *Optical Fiber Communication Conference and Exposition and the National Fiber Optic Engineers Conference (OFC/NFOEC), IEEE*, March, 2013.

[4] ITU-T G.798 (2006), *Characteristics of optical transport network hierarchy equipment functional blocks*.

[5] ITU-T G.872 (2001), *Architecture of optical transport networks*. Hezi Eliyahu and Oren Mayer, " *TEQ [ECI PROPRIETRY]-Test Equipment Specifications*", November 7,2016

[6] Hezi Eliyahu, "TEQ [*ECI PROPRIETRY*] "*Automation-test Equipment Automation Specifications*", July 26,2016.